# Using the Planner tool in myUH

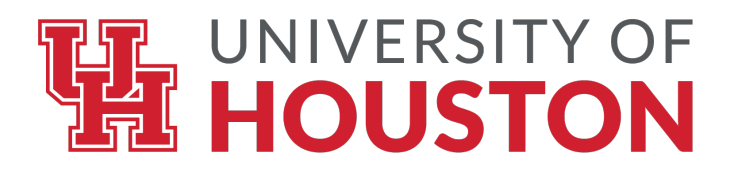

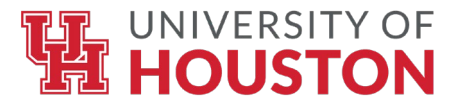

# **Begin by logging into AccessUH, using your CougarNet login.**

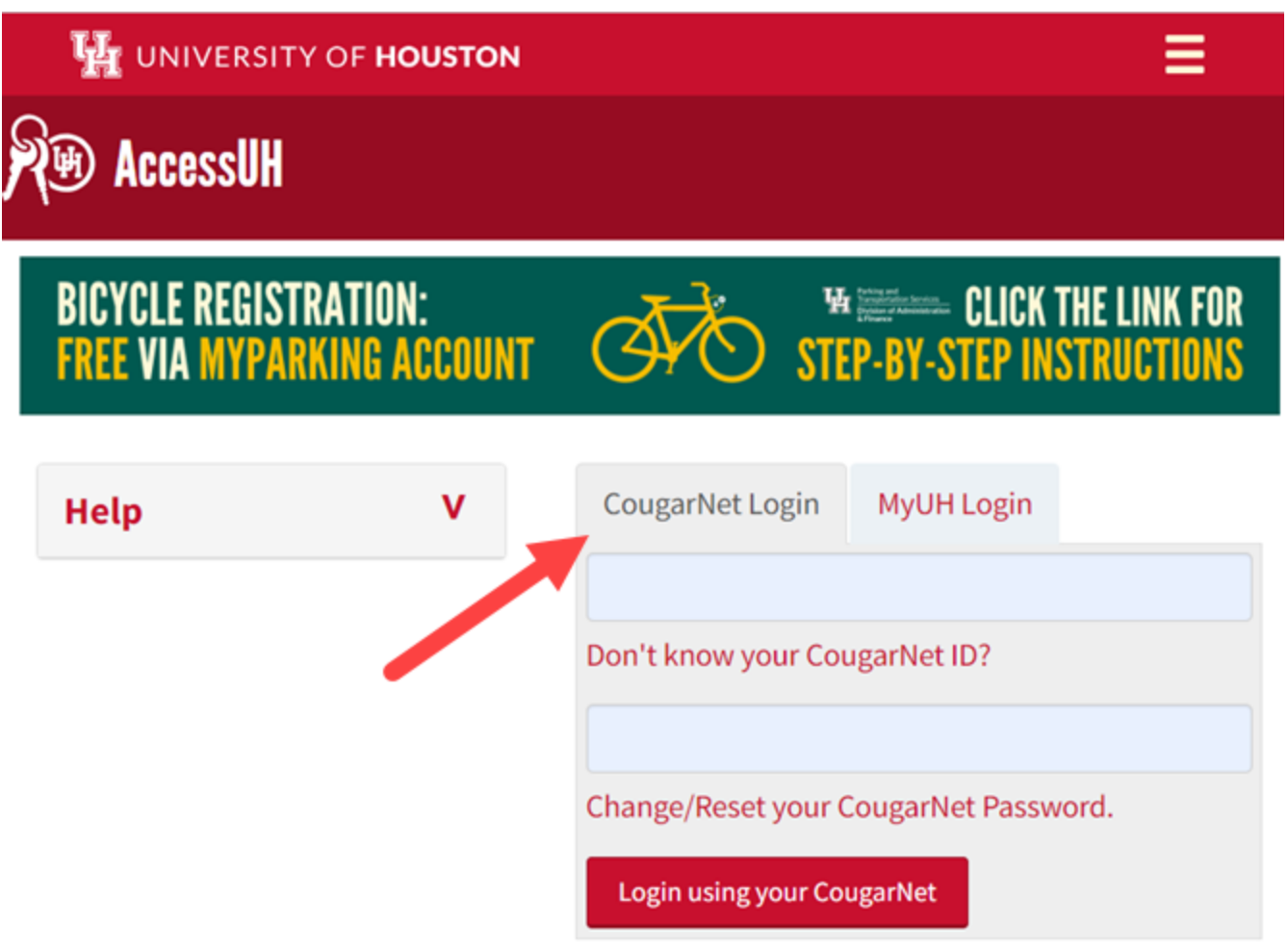

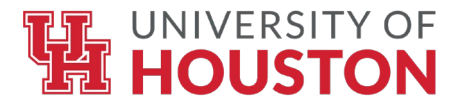

# Select the "myUH Self-Service" tile.

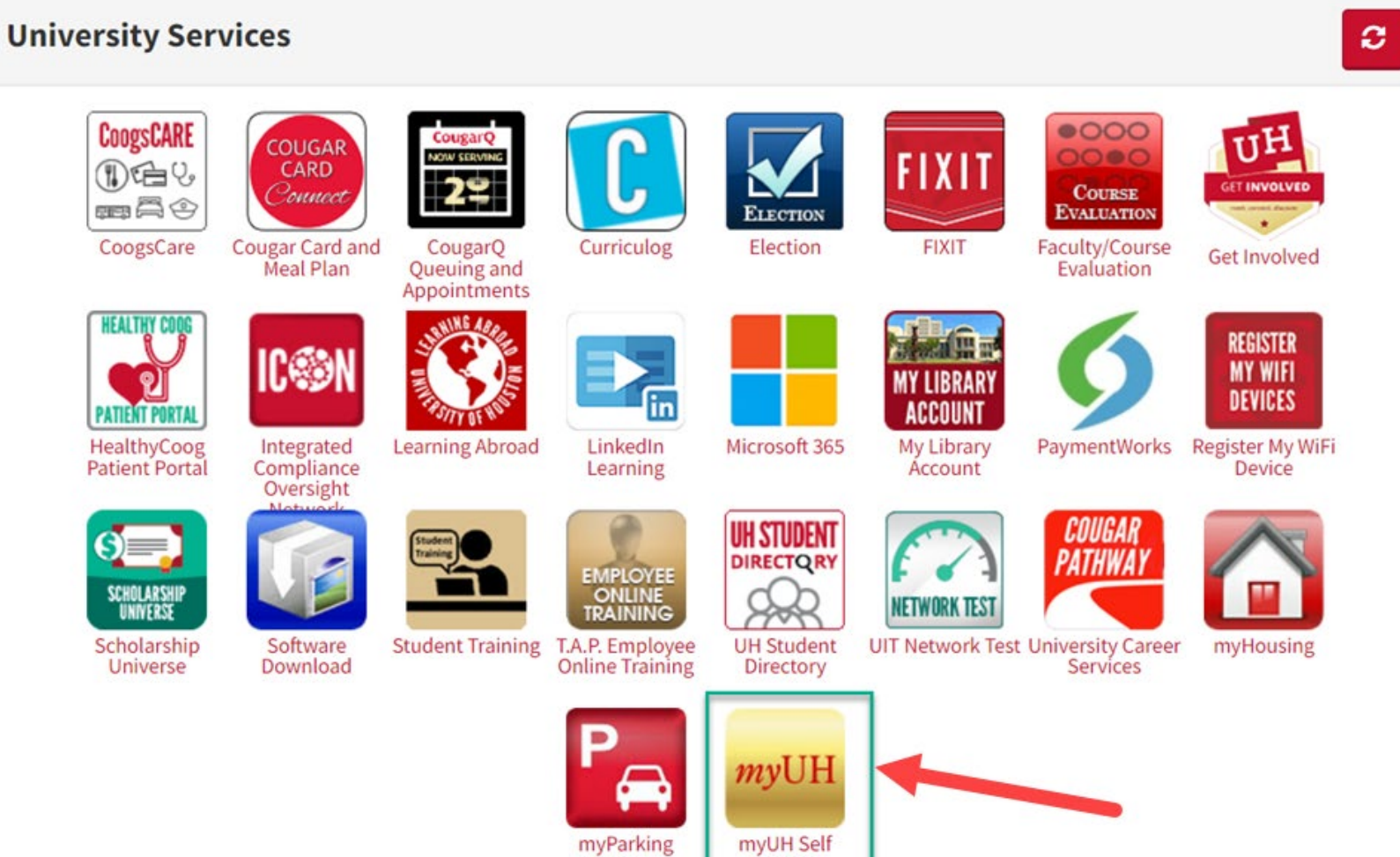

Account

Service

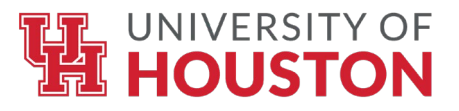

# Select the "Manage Classes" tile.

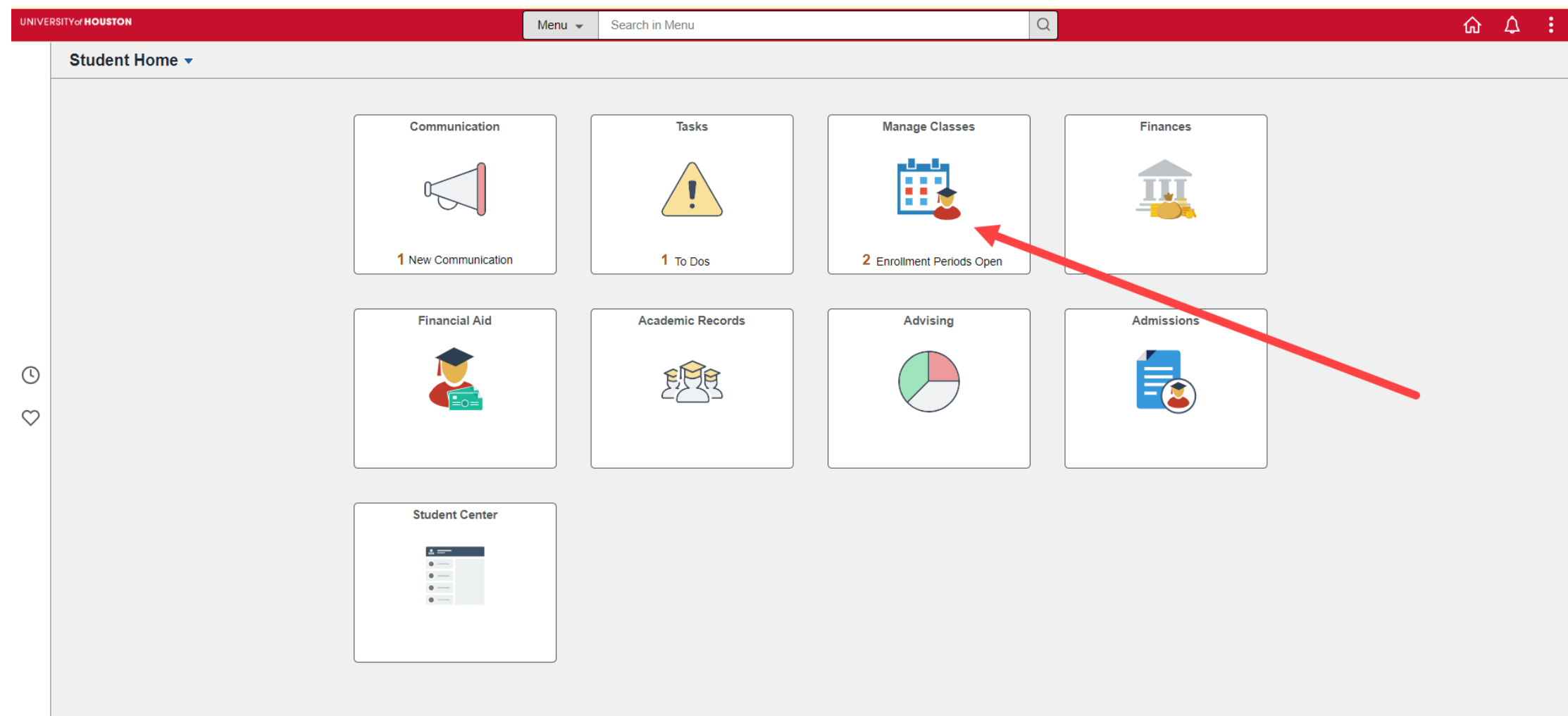

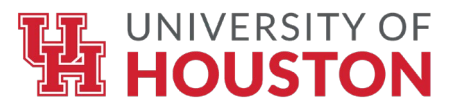

# **Under the "Course Planning" drop-down menu, select "Planner".**

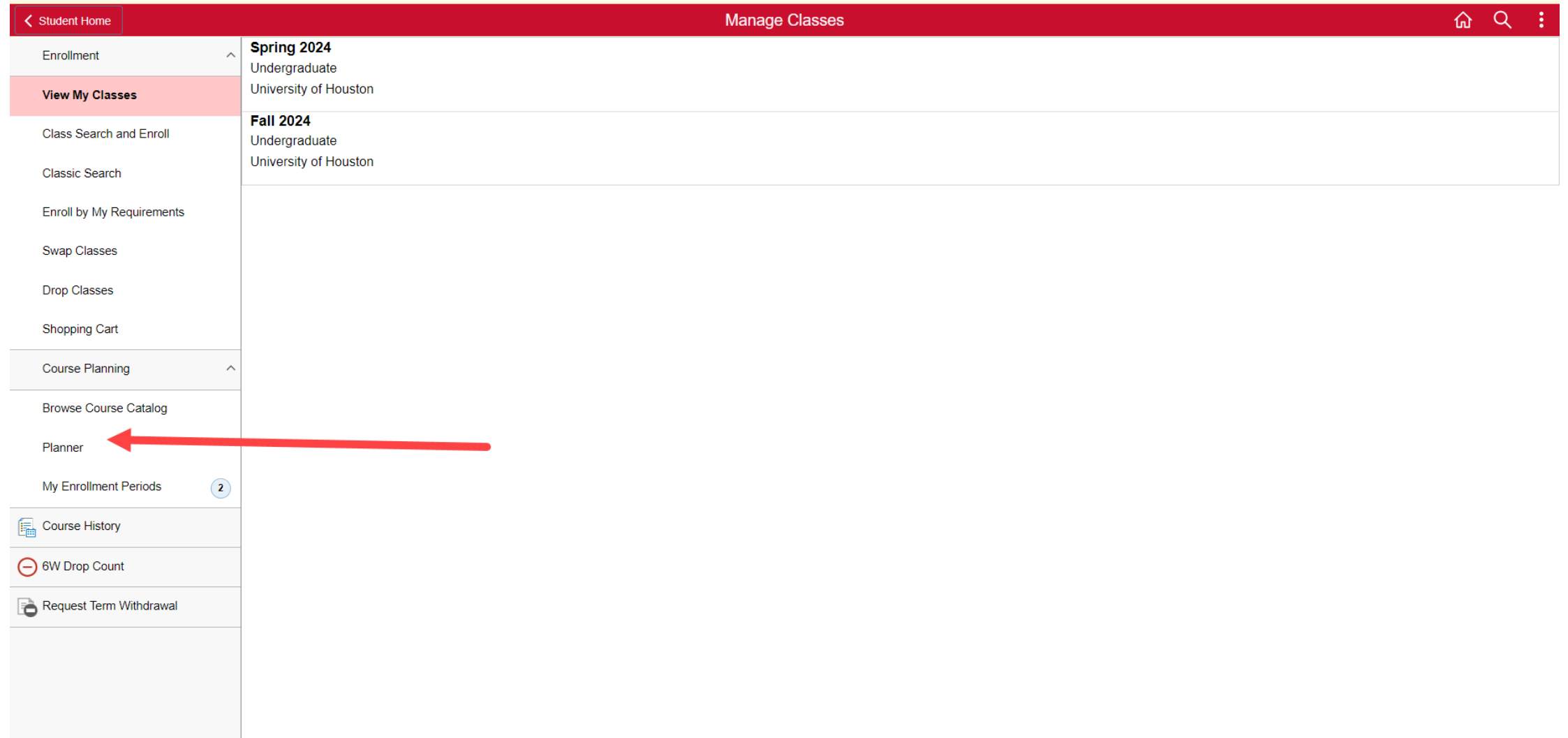

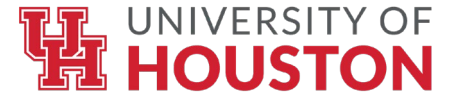

# **Here, you will see your planned courses (if you have already selected courses). Click "Add from My Requirements" to proceed with finding courses to add to your Planner.**

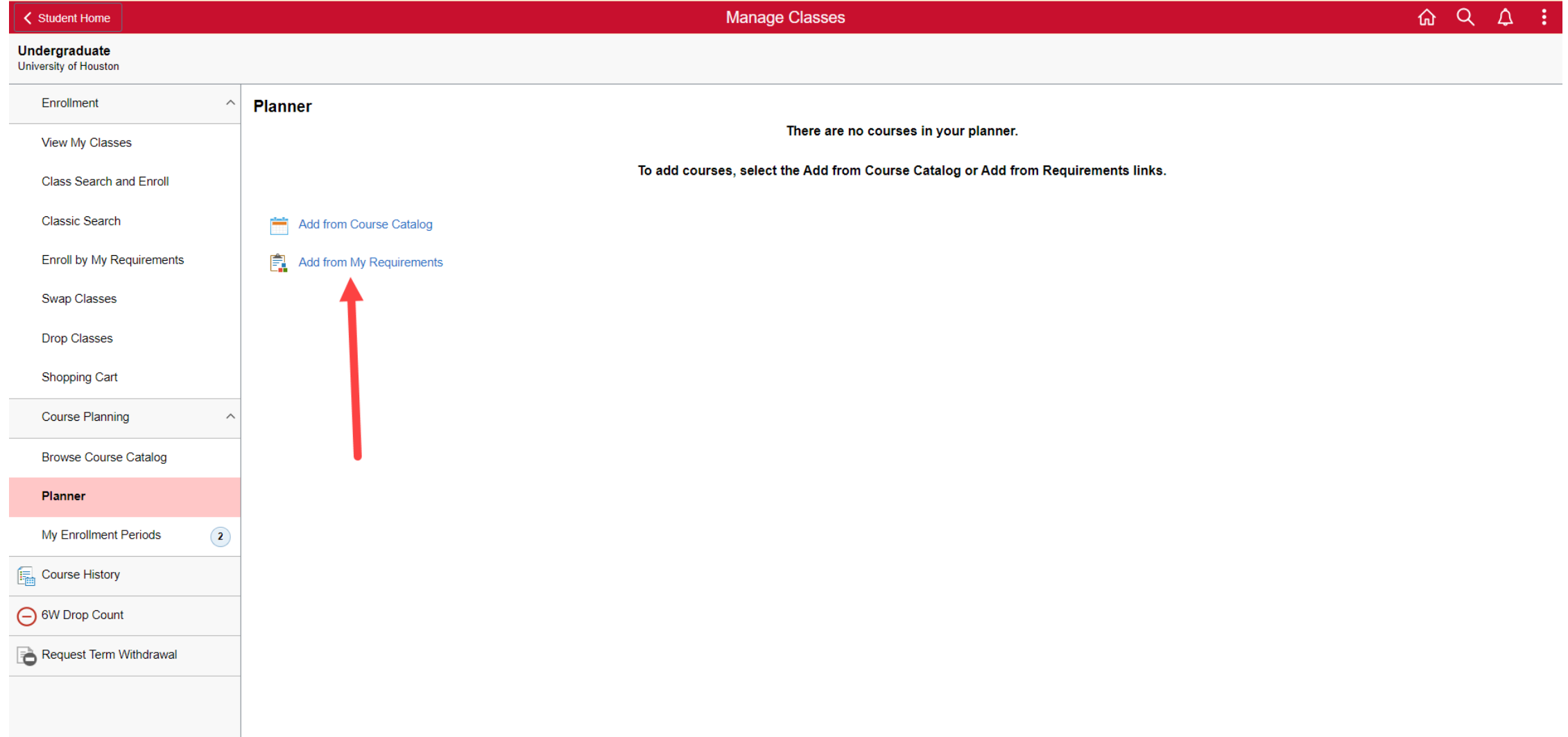

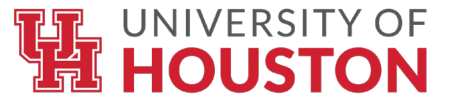

# **Your Academic Progress will populate. This is where you can see which degree requirements are satisfied (or not satisfied).**

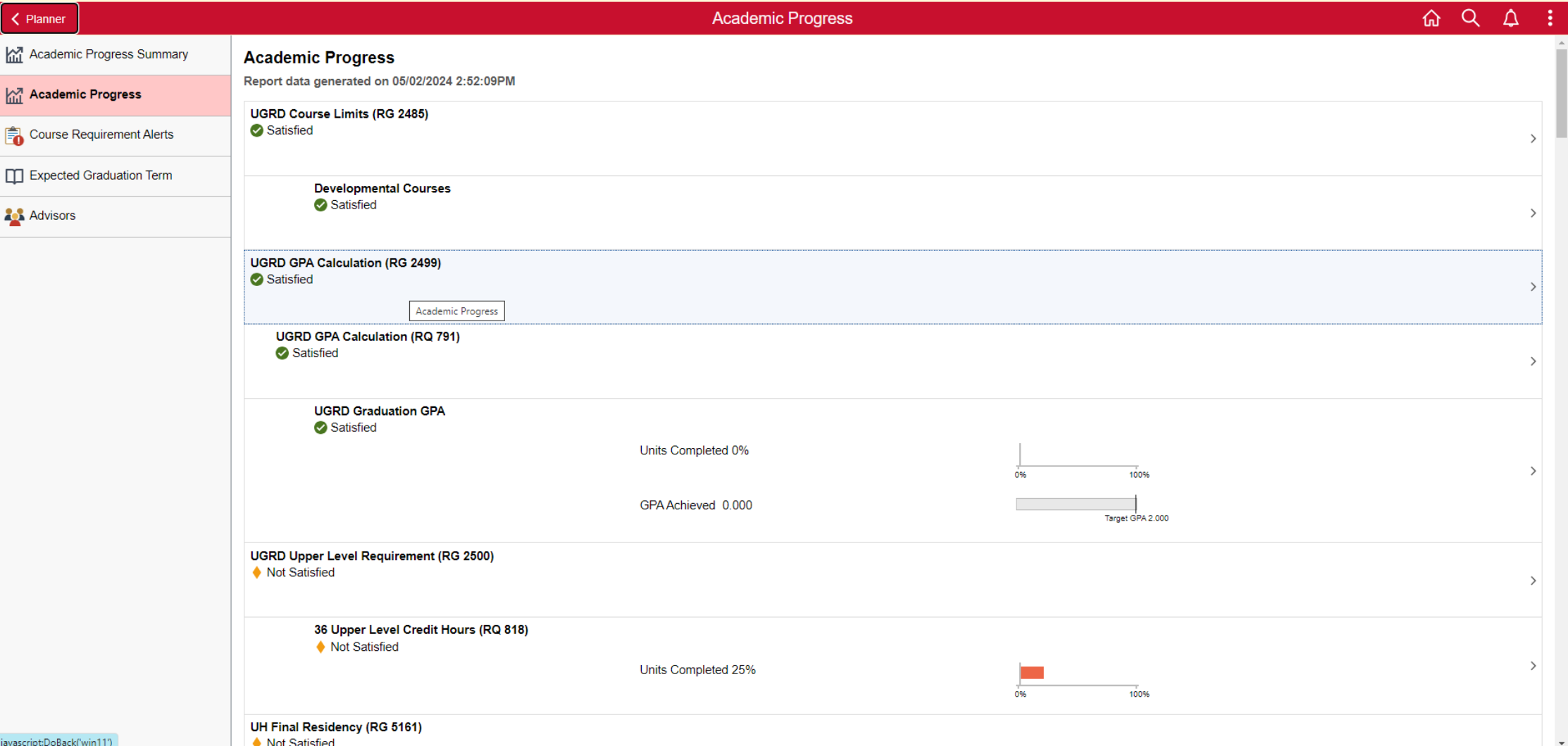

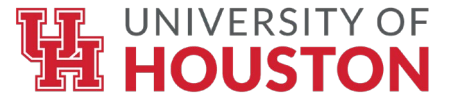

**Scroll through your requirements to find a requirement that is not satisfied, which is indicated by a yellow diamond symbol. Click on that requirement to view details.**

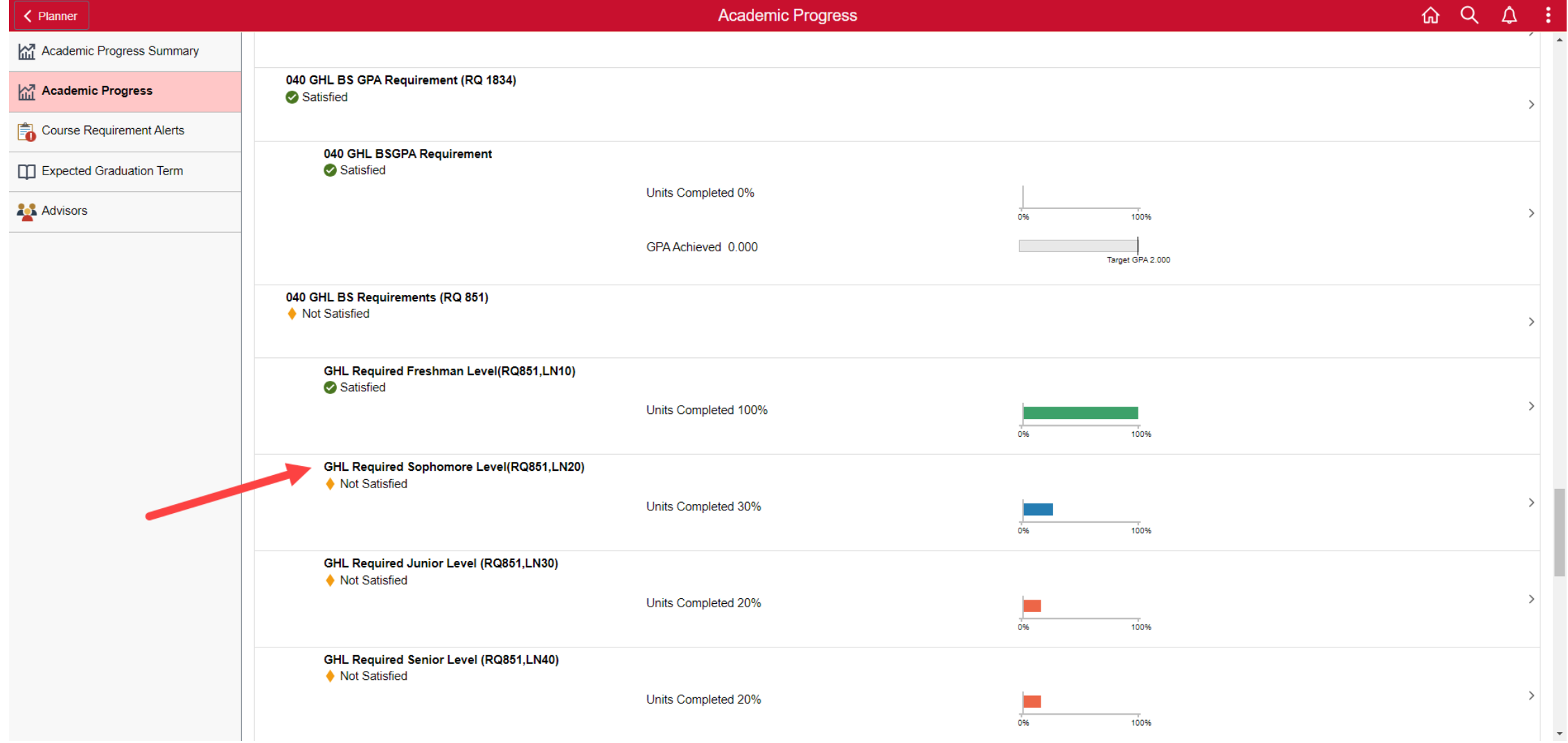

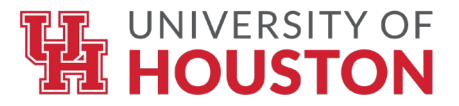

#### **Courses that can satisfy the selected requirement will populate. Select a course from this list to view details.**

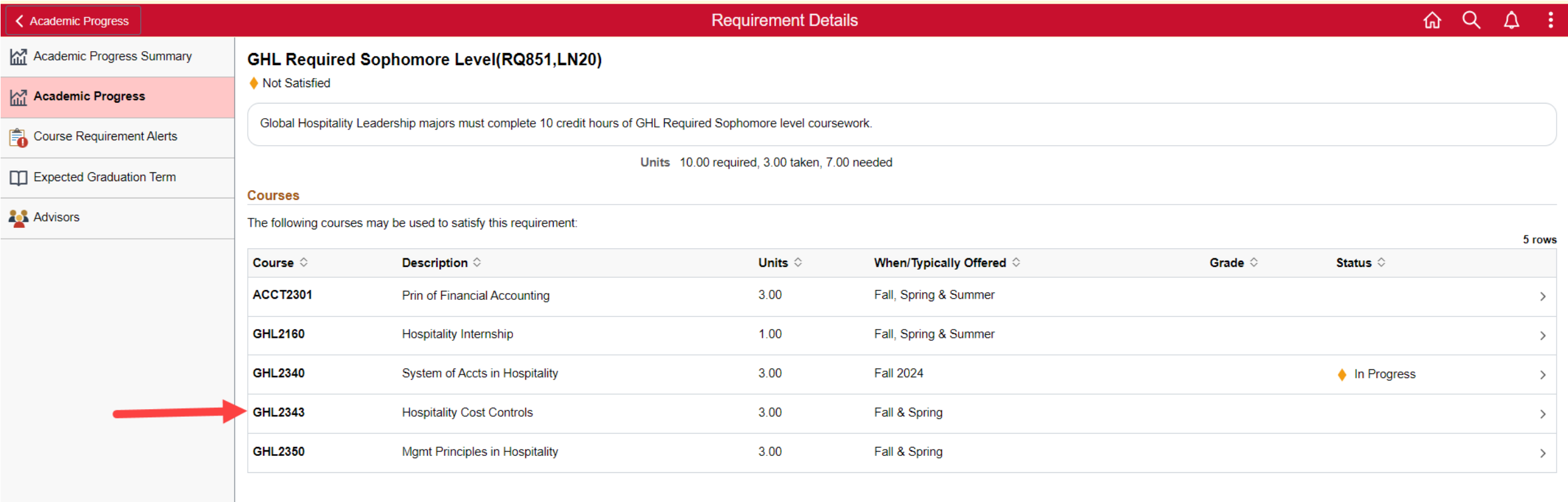

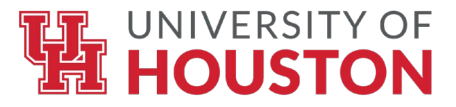

#### **After reviewing the course details, you can select "Add to Planner" to add the course to your Planner.**

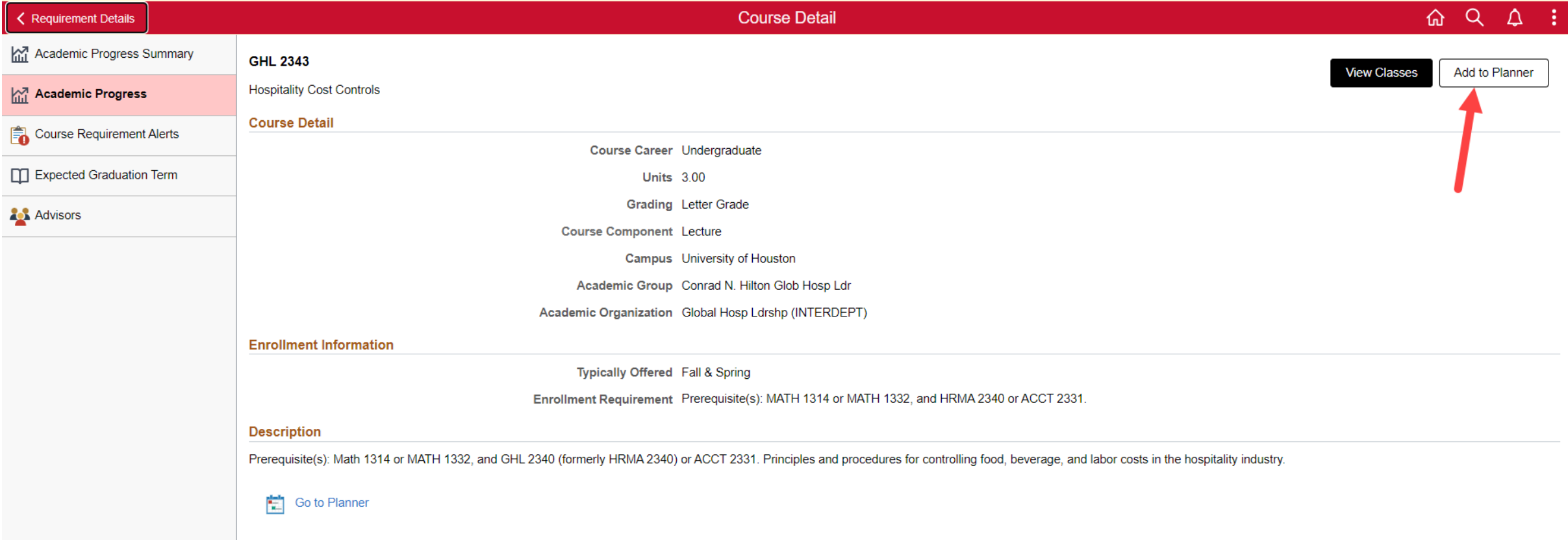

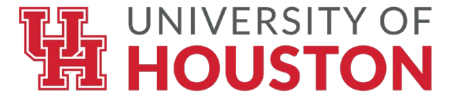

# **A message will appear, indicating that you have added the course to an unassigned term in your Planner. To view your planner, click "Go to Planner" at the bottom of the screen.**

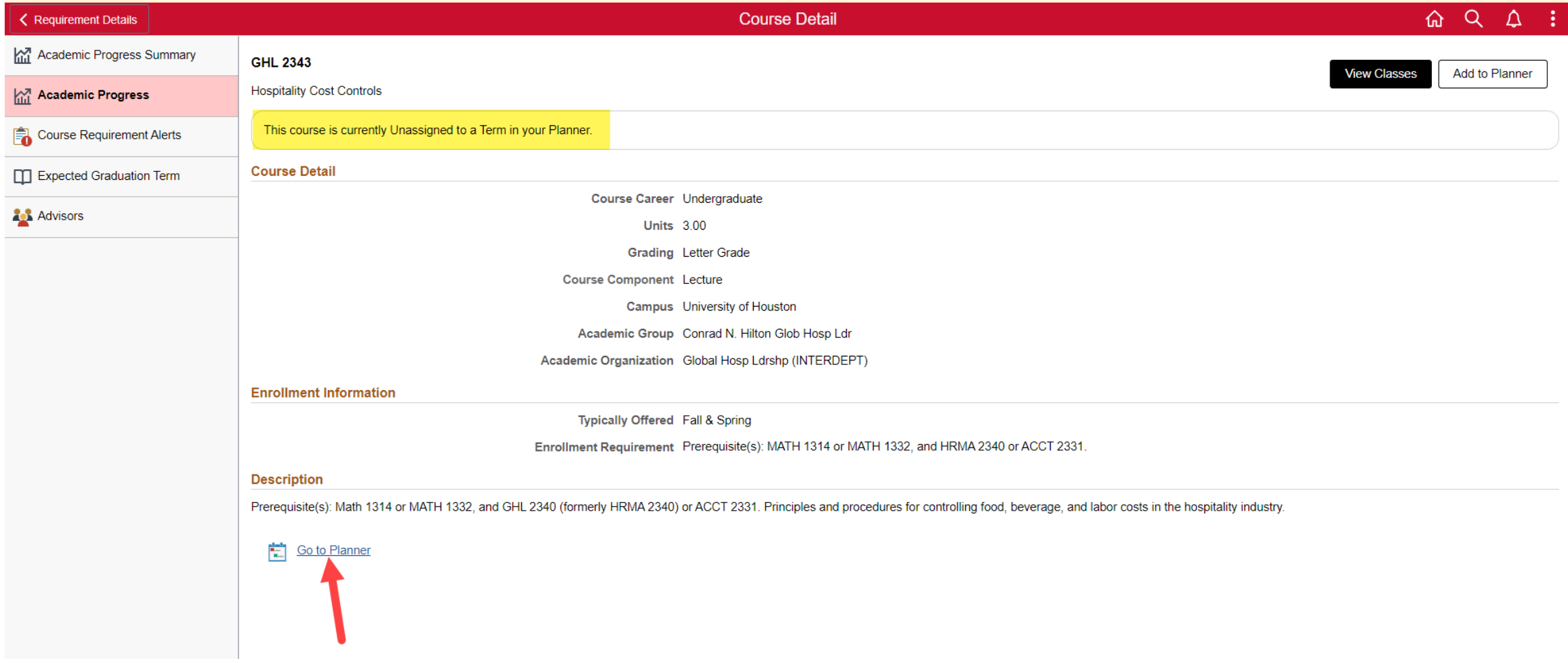

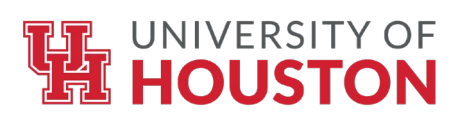

**Your Planner will appear and will organize your planned courses by term. If no term is selected, it will show in an "Unassigned Courses" section. To add your courses to a term, select the "Unassigned Courses" section.**

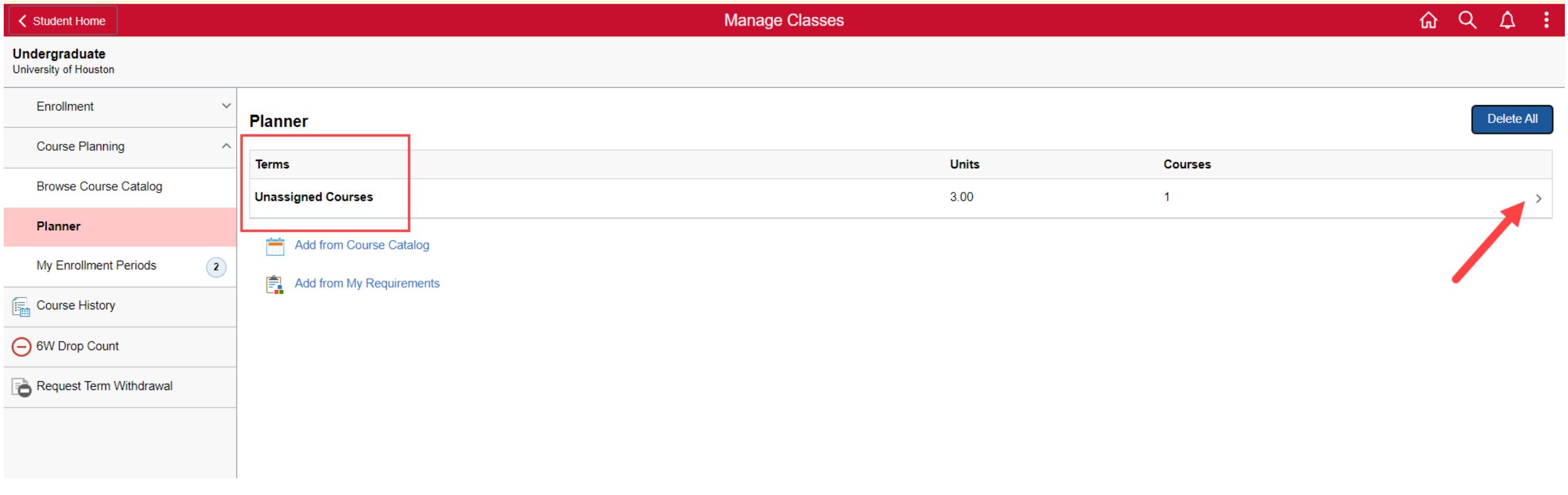

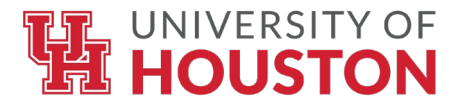

# **Your "Unassigned Courses" will populate. To add your courses to a term, select the desired course.**

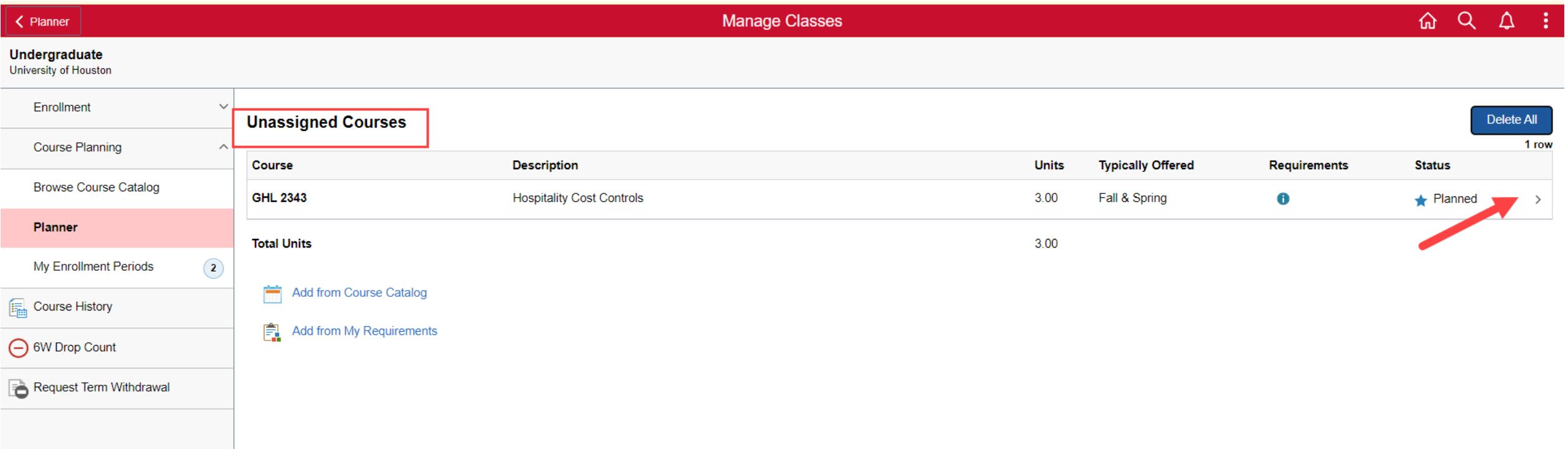

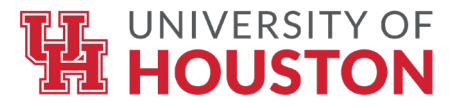

# **Click "Move to Term" at the top of the page.**

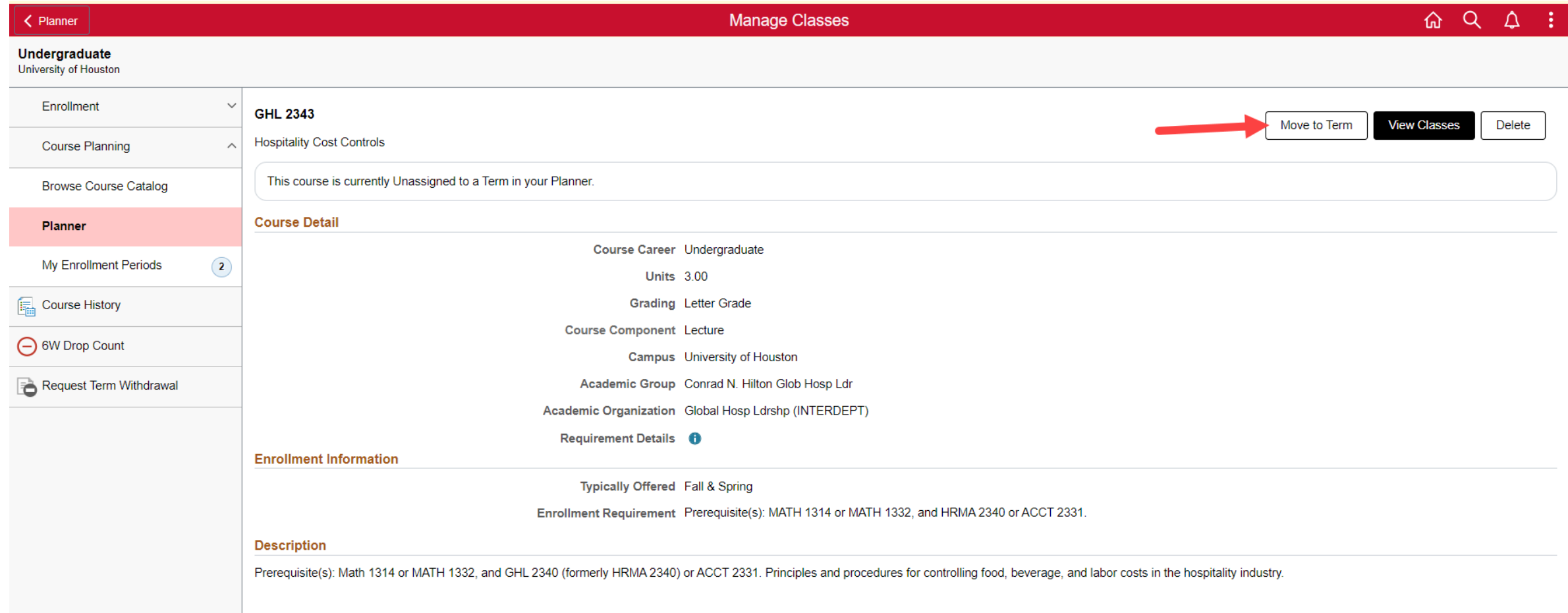

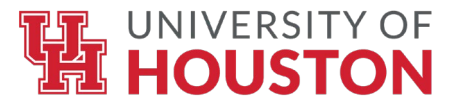

# **Select the desired term to which you will assign the course. Then, click "Save".**

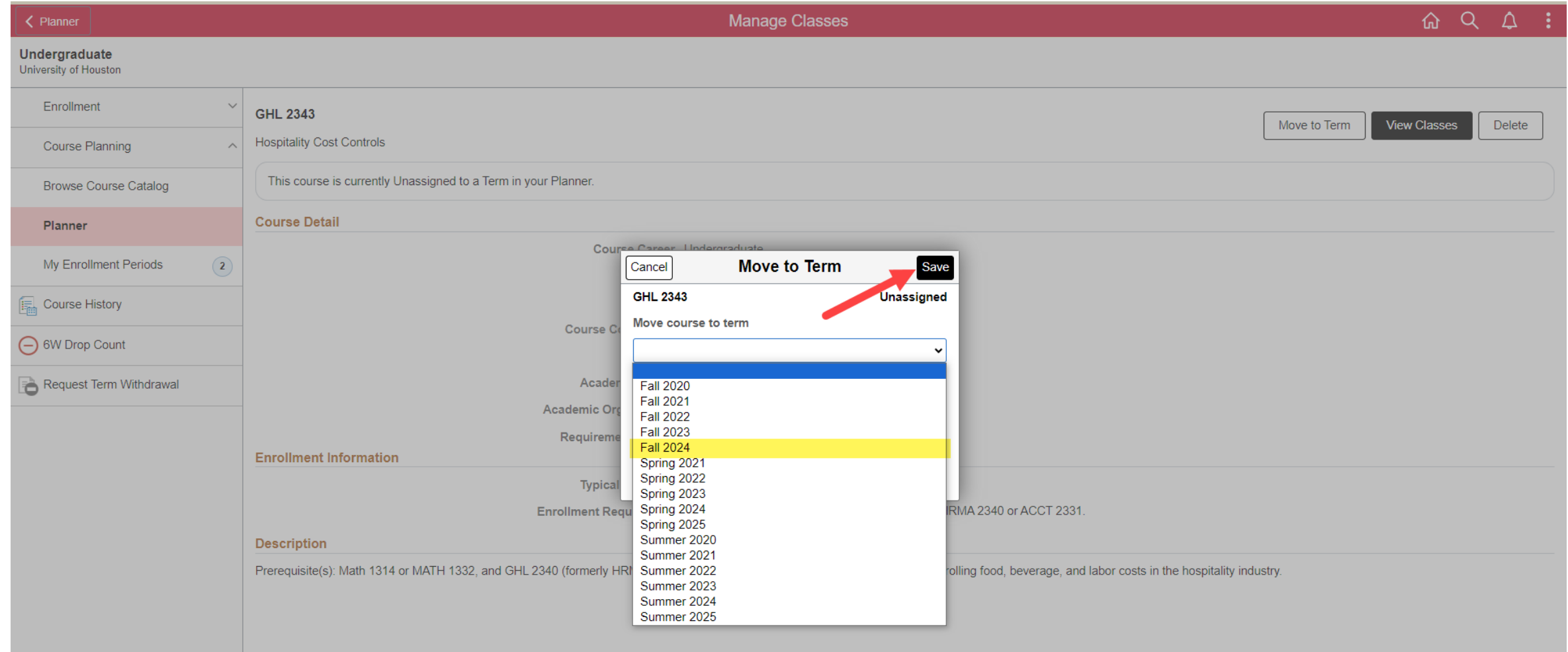

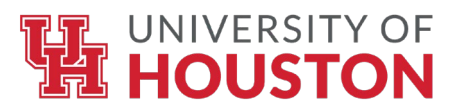

# **The term you selected will now appear, with the planned course.**

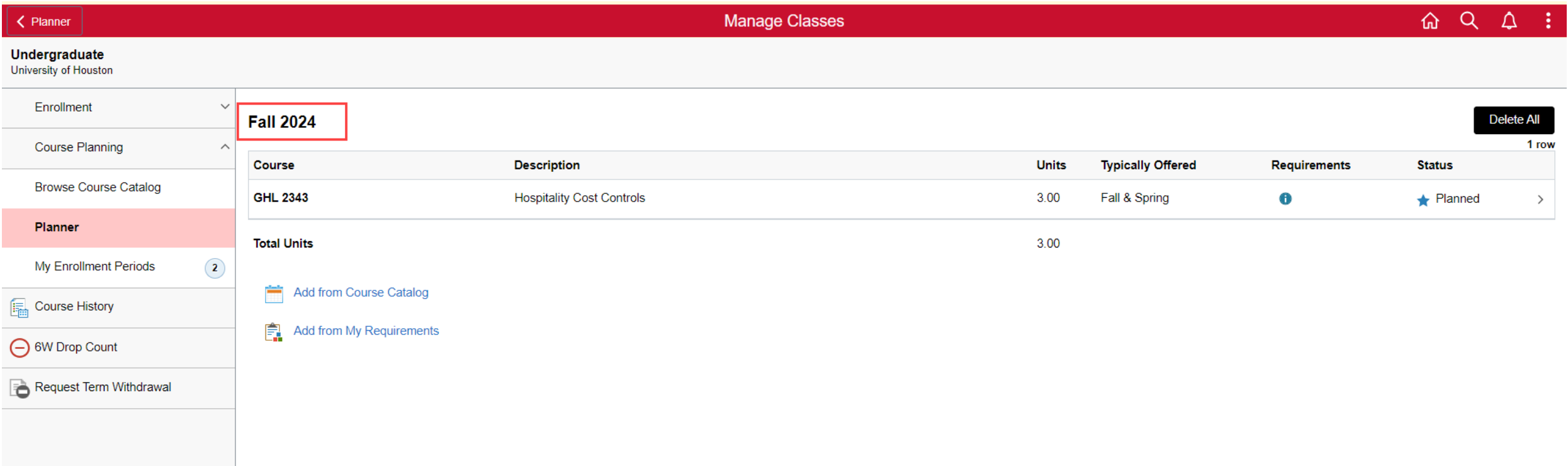

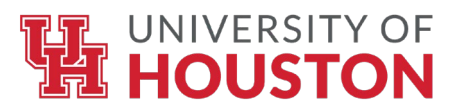

# **Repeat these steps to add all desired courses to your Planner.**

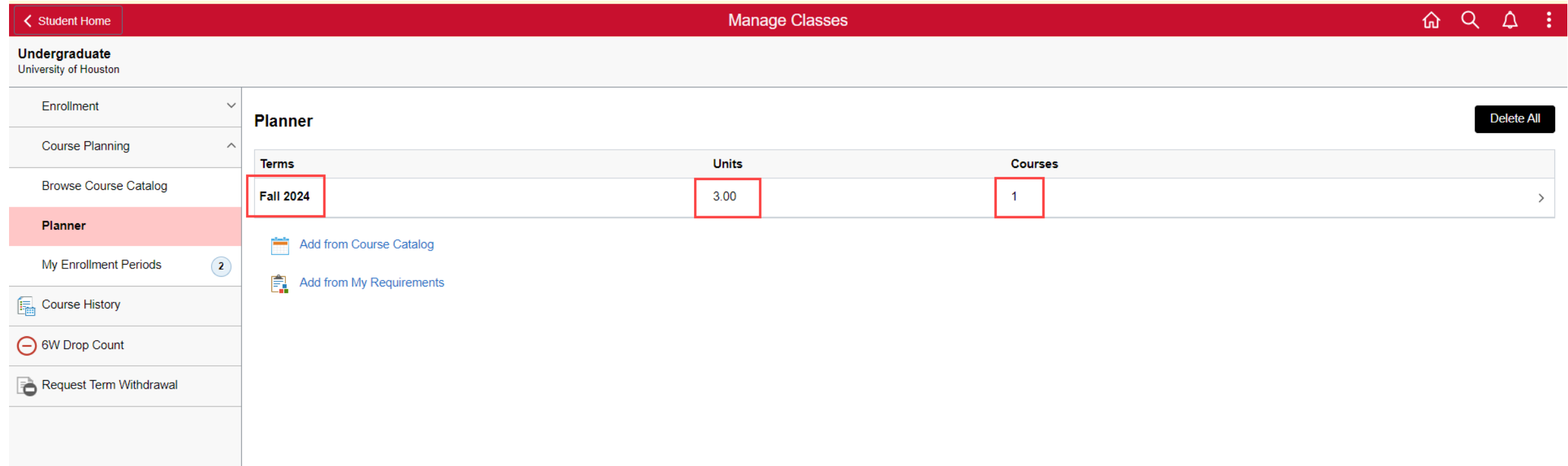

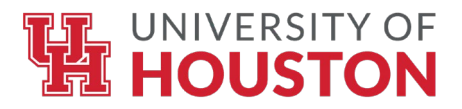

# **Once you have courses planned for each desired term, you are one step closer to being enrollment ready!**

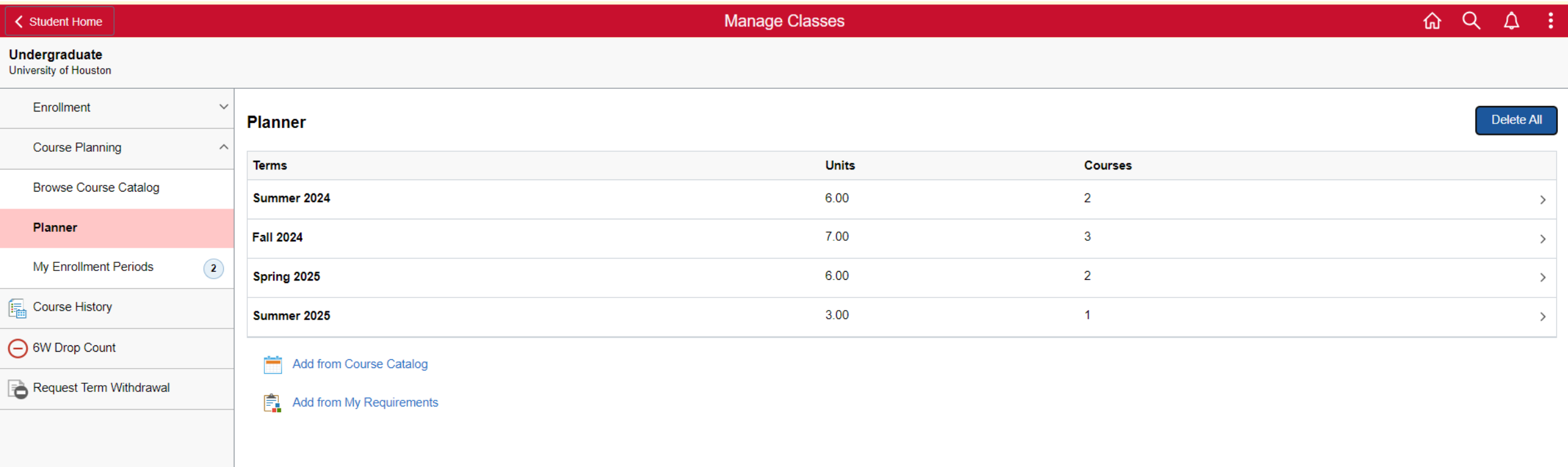